## **How to determine your current in-service points for recertification:**

1. Log into Skyward<br>Business and click SKYWARD Business and click Employee Information.<br>Then select Personal Information.

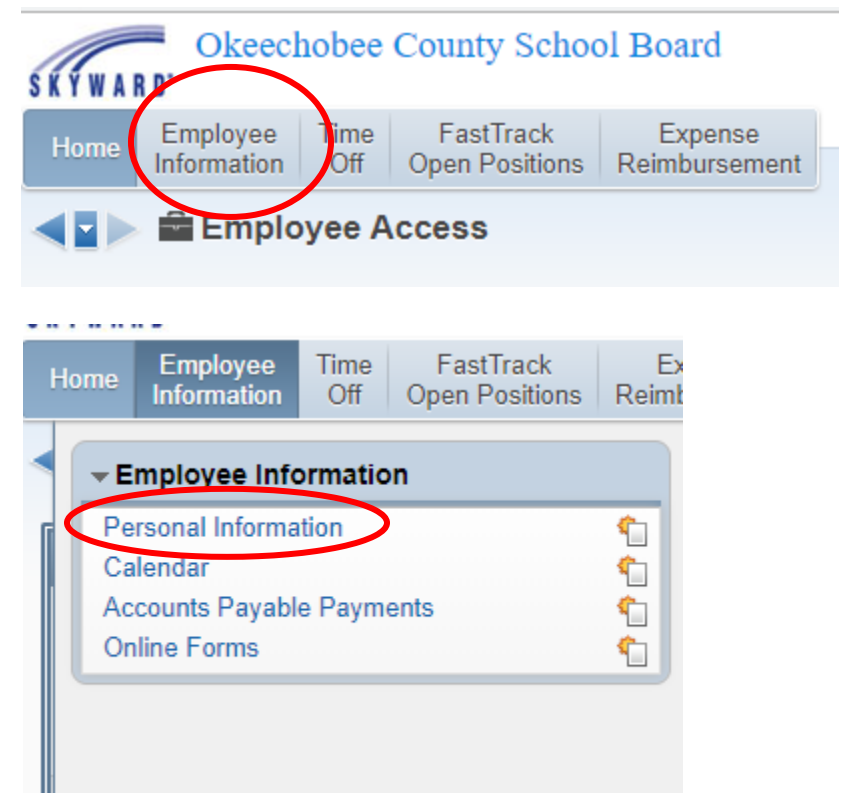

2. On the left side of your screen, find the Personnel menu. You  $\sqrt{\sqrt{D_{\text{emographic}}}}$ may have to click the arrow to display the sections. Within the **Employee Info** Personnel section, click Prof Development.

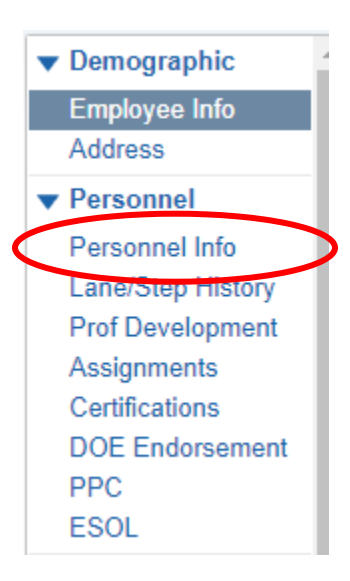

3. **IMPORTANT**! You MUST click the header labeled Completed in **E**SOL order to sort your in-service points from most recent to past.

![](_page_0_Picture_95.jpeg)

4. Begin counting your points starting from the start date of your current certification. For example, if your current certification runs from 7/1/2017 to 6/30/22, then you will begin counting your in-service points starting with the 7/1/2017 date.